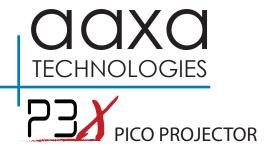

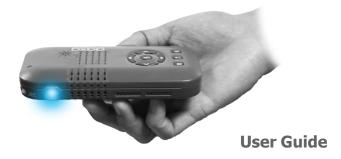

# Caution!

WARNING: Please use this product as instructed. Misuse may cause injury or death.

DO NOT use while driving

DO NOT expose to water or wet surfaces. Electric shock may occur.

DO NOT expose the projected LED image to your eyes or the eyes of others

DO NOT block or restrict airflow from ventilation holes as this may cause the projector to overheat

Keep the projector, battery, or charger away from any heat sources

Caution for Headphone Use

- Prolonged use at high volume may impair your hearing.
- High volume during walking or driving may cause distractions and result in injury or death

Caution for Battery Use

- Do not pierce or puncture the battery with sharp objects
- Do not heat the product or expose it to high temperature.
- Do not wet it or place it in any liquid

# **Table of Contents**

### Chapter 1: P3X at a glance Main Unit Front/Back • • • • • • Keypad Accessories Chapter 2: Getting Started Powering ON / OFF. Focus Adjustment / Throw . . . 5 Distance External Input/Outputs 6 Connecting to a Computer HDMI • 7 Connecting to Composite Video • 9 Connecting to HDMI Video • • • 11 Connecting to Speaker or

| Connecting a Micro SD Card •• 14  |
|-----------------------------------|
| Connecting a USB Drive 16         |
| Charging a Phone or               |
| USB Device • • • • • • • • 18     |
| Chapter 3: Menu Screens           |
| Main menu                         |
| Video Player Menu • • • • • 20    |
| Photo Viewer Menu • • • • • 23    |
| Music Player Menu • • • • • 26    |
| Ebook Viewer Menu • • • • 29      |
| Setup Menu • • • • • • • • 30     |
| Chapter 4: Technical Details      |
| Troubleshooting • • • • • • 35    |
| Specifications • • • • • • • • 37 |
| Notes                             |
|                                   |

## P3X at a Glance Chapter 1 Navigation Pad Power Button **Back Button** Menu Button Power Adapter Port Reset Button Focus Wheel Lens USB Port 3.5 mm Composite Jack 3.5 mm Audio Jack HDMI Input Micro SD Reader

# Keypad

#### **Navigation Pad**

Use the directional buttons on the "Navigation Pad" to scroll through files and navigate the main and submenus.

#### **OK Button**

Use the "OK" button in the center of the navigation pad to select a file or a menu action.

#### **Back Button**

Use the "Back" button to return to the main menu screen.

#### Menu Button

Press the "Menu" button to return to the previous menu.

Press and Hold the "Menu" button to jump to the main menu.

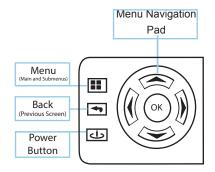

## Accessories

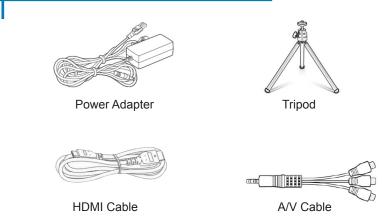

\*Under various circumstances, the actual accessories may be different from those shown in the pictures above.

# **Getting Started**

# Chapter 2

### Powering ON the projector

- If using a power supply connect the power adapter to the P3X.
  \*\*If running the P3X on the battery power proceed to step 3.
- 2. Plug the opposite end of the power cord into a wall outlet.
- 3. Press the POWER button on the keypad and hold for 2-3 seconds to start the projector.

#### Powering OFF the projector

- 1. Press and hold the power button on the keypad for 3 seconds.
- 2. The optical engine should power off and the fan should stop spinning.

Note: The P3X Projector battery does not charge when it is in operation.

\*\*The P3X is equipped with an internal lithium-ion battery and can be used without the power supply. Be sure that the battery is fully charged before the first use.

# Focus Adjusment / Throw Distance

#### **Focus Adjustment**

Located beside the projector lens, turn the focus wheel left or right until the image

becomes clear.

| 1 |
|---|
| J |
|   |

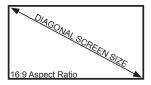

#### **Throw Distance Chart**

| Diagonal inch (") | Distance from<br>Lens to Screen (mm) | Screen Width (mm) | Screen Height (mm) |
|-------------------|--------------------------------------|-------------------|--------------------|
| Min 5             | 166                                  | 110.7             | 62.3               |
| 10                | 332                                  | 221.4             | 124.5              |
| 15                | 498                                  | 332.1             | 186.8              |
| 20                | 664                                  | 442.8             | 249.1              |
| 24                | 797                                  | 531.1             | 298.9              |
| 30                | 995                                  | 664.1             | 373.6              |
| 40                | 1327                                 | 885.5             | 498.1              |
| мах 50            | 1669                                 | 1106.9            | 622.6              |

Throw Ratio 1.5 \*minimum throw distance: 5 inches

## **External Inputs and Outputs**

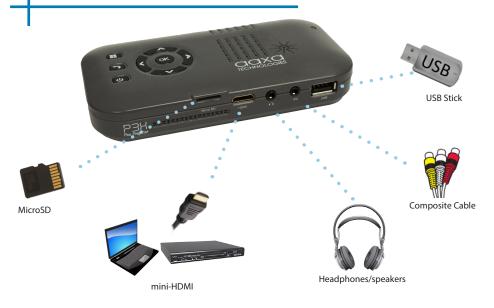

# Connecting to a Computer via HDMI

#### Step 1:

Connect one end of the HDMI Cable to your computer's HDMI port.

#### Step 2:

Connect the mini-HDMI end to your P3X's HDMI port.

#### Step 3:

In the Main Menu Select "Input" icon. Then the "HDMI" icon.

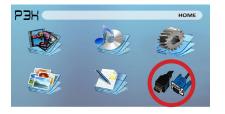

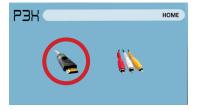

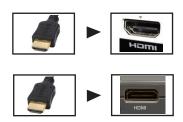

# Connecting to a Computer Cont.

### Step 4:

Enabling HDMI output on your Computer – To enable HDMI output on your computer most computers require "turning on" the video output feature. Each computer is different. Please consult your owner's manual for instructions to enable HDMI output. Below are standard instructions for a Windows XP computer – not all systems are the same.

#### Step 5:

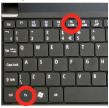

Press function & "F5" to instruct the computer to enable multiple displays.

You can also press Windows+P to toggle through display settings.

\*NOTE: different operating systems may differ

### Step 6:

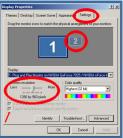

- 1. Right click on computer desktop and select "Properties"
  - 2. Display Properties window will pop up
  - 3. Click on the "Settings" Tab
  - If a secondary monitor is grayed out, click on it and check "Extend my Windows Desktop onto this monitor"
  - If the image is blurry or the text is not legible, adjust the screen resolution. We recommend 1280x800.

# **Connecting to Composite Video**

#### Step 1:

Connect the 3.5mm A/V Cable to the back of the P3X.

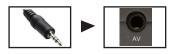

#### Step 2:

Connect the composite end of the AV Cable (Red, White, Yellow) to your device.

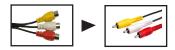

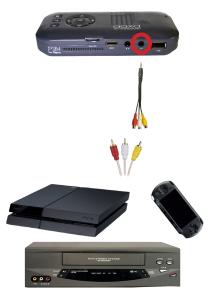

# Connecting to Composite Video Cont.

PBK

#### Step 3:

In the main menu select "Inputs" icon.

#### Step 4:

Turn on your multimedia device and select the "Composite A/V" icon.

#### Multimedia Device Connectivity:

P3X does support multimedia devices. The unit can connect to Apple iDevices, Android base smart devices, Cameras, Video game consoles, and other peripherals\*

\*Apple products will require a separate adapter depending on your device. \*\*Smartphones require video out capabilities to be displayed with the P3X.

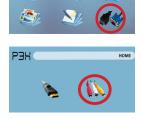

# **Connecting to HDMI Video**

#### Step 1:

Connect the mini-HDMI end to your P3X's HDMI port.

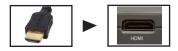

### Step 2: Connect the opposite

end of the HDMI cable to your device's HDMI port.

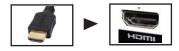

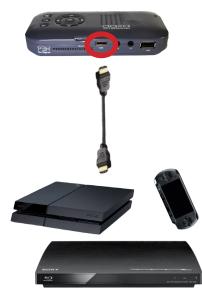

# Connecting to HDMI Video Cont.

#### Step 3:

In the main menu select "Input" icon.

#### Step 4:

Turn on your multimedia device and select the "HDMI" icon.

If necessary change the resolution settings in your output device to suit your needs

#### **Multimedia Devices Connectivity:**

The P3X supports most multimedia devices. The P3X can connect to Apple iDevices, Android smart devices, Cameras, Video game consoles, and other peripherals\*

\*Most Apple products will require a separate Apple adapter and can be found at the Apple Store \*\*Smartphones must have video output capabilities to work with the P3X. Please check with the manufacturer

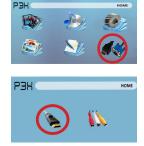

# **Connecting Speakers/Headphones**

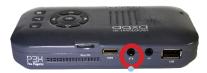

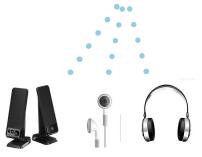

- Step 1: Connect your speakers/headphones to the projector's 3.5mm audio port.
- Step 2: Ensure both the projector and the headphones are powered on.

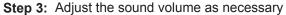

\*CAUTION: Prolonged use of headphones at a high volume may impair hearing

## **MicroSD** Card

#### How to insert your MicroSD Card

- Slide your MicroSD into the spring loaded SD Card Slot. (Text facing up as shown here)
- Gently slide the drive until it cannot go in any further.

#### How to access your Micro SD Card

- Insert your Micro SD into the projector.
- Use the navigation pad to choose one of the Media icons (Video, Music, Pictures, Text Files) USB Drive icon from the main menu to access your files.

Note: Microsoft Office and PDF file formats are not supported. To view a slideshow save your PPT presentation to a JPEG picture format.

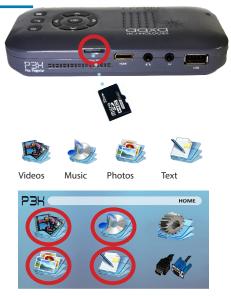

# Micro SD Card Cont.

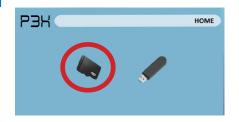

#### Media Player menu

- After selecting the media format select the source device (Micro SD Card or USB Stick)
- Select the appropriate menu for the type of file you wish to view.

Note: Microsoft Office and PDF file formats are not supported.

To view a slideshow save your PPT presentation to a JPEG picture format.

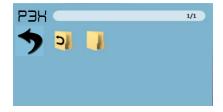

#### File Menu System

- The P3X will show all folders and files you have on your USB Drive.
- Use the directional buttons to navigate to different folders or files.

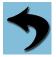

Return Icon Brings you back to the previous menu

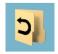

Up Folder Brings you back to the previous folder

# **USB** Host

#### How to insert your USB Drive

- Connect your USB Drive into USB adapter. (as shown in picture)
- Gently slide the drive until it cannot go in any further.

#### How to access your USB Drive

- Insert your USB Drive into the projector.
- Use the navigation pad to choose one of the Media icons (Video, Music, Pictures, Text Files) USB Drive icon from the main menu to access your files.

Note: Microsoft Office and PDF file formats are not supported. To view a slideshow save your PPT presentation to a

JPEG picture format.

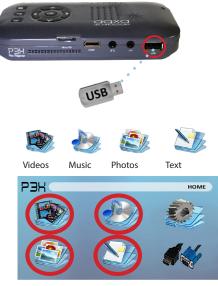

# USB Host Cont.

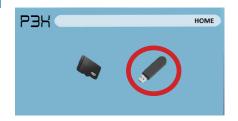

#### Media Player menu

- After selecting the media format select the source device (Micro SD Card or USB Stick)
- Select the appropriate menu for the type of file you wish to view.

Note: Microsoft Office and PDF file formats are not supported. To view a slideshow save your PPT presentation to a JPEG picture format.

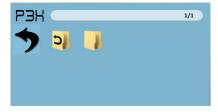

#### File Menu System

- The P3X will show all folders and files you have on your USB Drive.
- Use the directional buttons to navigate to different folders or files.

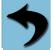

Return Icon Brings you back to the previous menu

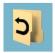

**Up Folder** Brings you back to the previous folder

# Charging a Phone/USB Device

The P3X is fully equipped with a built-in rechargable battery, which is also capable of charging portable devices and smart devices via integrated USB.

#### How To Charge Portable Devices

- To start charging simply connect your device to the P3X's USB port (The P3X must be turned on to charge a USB device).
- The P3X is capable of charging a typical smartphone 3 or 4 times before needing a recharge.
- The P3X is capable of delivering a maximum charge amperage of 500ma.

A

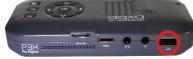

\*Note: Charging a device will drain the battery in the P3X projector. В

# Menu Screens

# Chapter 3

### Main Menu

The P3X features a built in PMP (Portable Media Player) function. This function allows the projector to play videos, pictures, music files, and text directly from your connected devices.

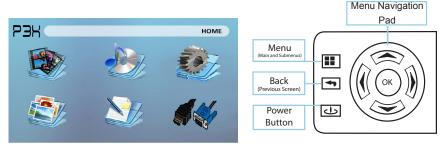

- Press the left and right directional buttons to choose an icon from the main menu.
- To select a menu option press the "OK" button in the middle of the navigation pad.
- To go back to the previous screen, press the "Back" button.
- To Jump back to the submenu press the "Menu" button once.
- To return to the main menu press and hold the "Menu" button.

# Video Player Menu

#### Opening a file:

- From the main menu (Fig. 3.1), select the "Video" icon.
- Select the either the MicroSD or USB icon to view the stored files (Fig 3.2).
- Choose which file you wish to play.

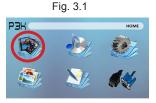

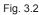

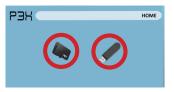

The P3X will show all folders and files you have on your USB or MicroSD drive. Use the navigation buttons to select folders or files.

#### Previewing Files:

- Press the directional keys to highlight the item of interest
- Wait 2-3 seconds and a preview of the video will show on the screen

## Video Player Menu Cont.

#### **Playing Videos**

To adjust the volume use the Up and Down button on the projector. To navigate to the playback menu, push the "OK" button to open the menu and use the left or right directional buttons on the navigation pad or remote to highlight the option you wish to choose (Fig 3.3).

• To open/hide the video playback menu, use the "OK" and "Back" Buttons on projector.

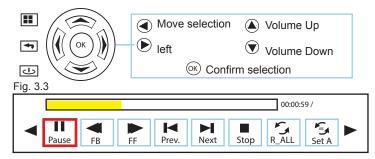

# Video Playback FAQ

#### How do I loop a video?

1. Choose either USB or SD Card for playback

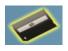

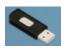

- 2. Navigate the folders until you reach the file you wish to play.
- 3. Highlight the file you want to play, then confirm the selection.
- 4. Move selection on video player menu to "repeat", and confirm the selection.
- 5. The video will now loop after playback is finished.

### How do I preview a video?

- 1. Choose the "video" option from the main menu
- Navigate using either remote or onboard buttons to the file you wish to preview.
- 3. Highlight the file. \*Do not select the file, just highlight it.
- 4. Wait for 3-4 seconds.
- 5. A preview screen will pop up on the lower right for the video.

## Photo Viewer Menu

#### Opening a file:

- From the main menu (Fig. 3.4), select the "Photo" icon.
- Select the either the MicroSD or USB icon to view the stored files (Fig 3.5).
- Choose which file you wish to play.

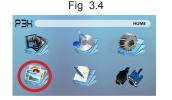

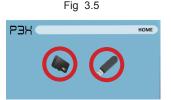

The P3X will show all folders and files you have on your USB or MicroSD drive. Use the navigation buttons to select folders or files.

#### **Previewing Files:**

- Press the directional keys to highlight the item of interest
- Wait 2-3 seconds and a preview of the picture will show on the screen

# Photo Viewer Menu Cont.

#### **Viewing Pictures:**

To navigate the in playback menu, push the "OK" button to open the menu and use the left and right directional buttons on the navigation pad or remote control to highlight the option you wish to choose (Fig 3.6).

• To open/hide the photo playerback menu, use the "OK" and "Back" button on the projector.

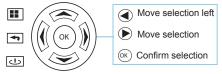

Fig 3.6

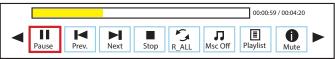

# Photo Slideshow FAQ

#### How do I play a slideshow?

1. Choose either USB or SD Card for playback

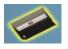

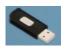

- 2. Navigate to the folder that contains the pictures you wish to see in the slideshow
- 3. Confirm selection of the first picture.
- 4. Press "play" in the photo menu
- 5. Slideshow will now play.
- 6. NOTE: Selecting "repeat" will loop slideshow.

# How do I manually control the slideshow?

- After selecting the photo you wish to be displayed, you can press "play" to start the slideshow (as outlined in the previous FAQ).
- 2. To manually control the slideshow, you must stop the slideshow with the "stop" button.
- You may use either the controls on your remote or on top of the projector itself to flip through the pictures in the current playlist.

# **Music Player Menu**

#### Opening a file:

- From the main menu (Fig. 3.7), select the "Music" icon.
- Select the either the MicroSD or USB icon to view the stored files (Fig 3.8).
- Choose which file you wish to play.

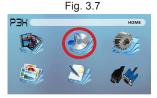

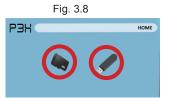

The P3X will show all folders and files you have on your USB or MicroSD drive. Use the navigation buttons to select folders or files.

#### **Previewing Files:**

- Press the directional keys to highlight the item of interest
- Wait 2-3 seconds and a preview of the audio will show on the screen

# Music Player Menu Cont.

#### Listening To Audio:

To adjust the volume use the Up and Down button on the projector. To navigate to the playback menu, push the "OK" button to open the menu and use the left or right directional buttons on the navigation pad or remote control to highlight the option you wish to choose (Fig 3.9).

• To open/hide the music playerback menu, use the "OK" and "Back" button on the projector.

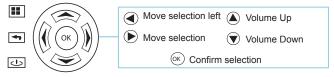

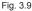

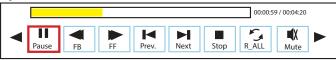

# Music Playback FAQ

#### How do I loop a song?

1. Choose either USB or SD Card for playback

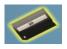

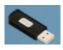

- 2. Navigate the folders until you reach the file you wish to play.
- Highlight the file you want to play, then confirm the selection.
- 4. Move selection on music player menu to "repeat", and confirm the selection.
- 5. The song will now loop after playback is finished.

#### How do I create a song playlist?

- 1. Insert your media device (either microSD card or USB) into computer.
- Make a new folder on media device (folder name will be the name of the playlist).
- 3. Transfer songs from computer to the new folder, name accordingly.
- 4. Remove media device from computer and insert into projector.
- 5. Navigate to Audio section, then choose appropriate media device.
- 6. Navigate to your playlist folder.
- 7. Start at first song.
- 8. Playback will follow each successive song on the list.

\*To create a special order for the list, add numerical numbering to the beginning of each file.

## **EBook Viewer Menu**

#### Opening A File:

- Select where the files are located from the main menu.
- Select the "EBook" icon (Fig 3.10)
- Choose which file you wish to play.

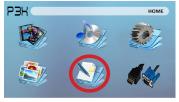

Fig. 3.10

The P3X will show all folders and files you have on your USB or MicoSD Drives. Use the navigation buttons to select folders or files.

#### Viewing Text Files:

The P3X Pico Projector allows you to view text files. Select the file you want to view in the file menu for the particular storage device on which the file is stored. You can press the left and right arrow buttons on the directional pad to flip through the pages you have in the present folder.

Note: Microsoft Office and PDF file formats are not supported. Review Specification section of this manual for supported ebook formats.

# Setup Menu

The Settings Menu can be accessed by selecting "Settings" on the main menu using the navigation pad at the top of the projector.

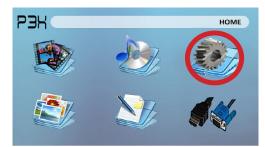

#### Picture

- Picture Mode
- Color Temperature
  - Aspect Ratio

#### Sound

Sound Mode

#### Time

- Clock
- Off Time
- Sleep Timer

#### Option

- OSD Language
- Restore Factory Default
- Blending
- OSD Duration

## **Picture Settings**

### **Picture Mode**

Changes the picture mode.

### **Color Temperature**

 Adjusts the color temperature from hot to cold (red to blue).

### Aspect Ratio

• Changes the aspect ratio of the picture - 4:3, 16:9\*

### Backlight

Adjusts the backlight (not used)

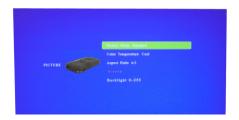

\*Caution: Some pictures may be cut off when aspect ratio is set incorrectly. Native aspect is 16:9

## **Sound Settings**

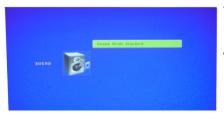

#### Sound Mode

• Change the sound mode depending on what is currently playing.

#### • **Modes** Standard, Music, Movie, Sports, User.

# **Time Settings**

### Clock

Adjust the time/date.

## Off Time

- (not used) On Time
- (not used)

## Sleep Timer

• (not used)

## Auto Sleep

• (not used)

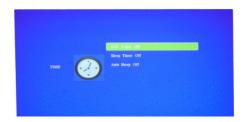

## **Option Settings**

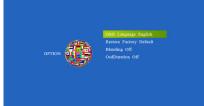

#### **OSD** Language

- Changes the language of the device.
- English, Spanish, French, German, Portuguese, Chinese

### **Restore Factory Default**

 Restores the projector to factory settings (erases all settings)

### Blending

• Adjusts the blending option.

### **OSD** Duration

 Allows the projector to set a duration for the selected OSD language.

# **Technical Details**

# Chapter 4

### Troubleshooting

#### **IMAGE IS BLURRED**

| Possible Causes                                         | Solution                                                                                    |
|---------------------------------------------------------|---------------------------------------------------------------------------------------------|
| The Projector is not in focus                           | Adjust the focus with the focus adjustment dial<br>until the image comes into focus         |
| The Projector is offset from plane / angle of operation | Move the projector so that it is both 180 degrees<br>and on an evern plane with the screen. |

#### No Sync, No Signal

 Be sure to setup the computer to enable a video signal output. On some laptops this is done by pressing and holding Function F5 key. If using the P3X as an external monitor on Windows based systems, this can be done by selecting "extend my desktop to this monitor". The native resolution of the P3X projector is 854x480. Depending on the video driver different resolutions may need to be selected for proper output.

# **Technical Details**

### Troubleshooting

#### THE PROJECTOR DOES NOT TURN ON

| Possible Causes                           | Solution                                                                                                    |
|-------------------------------------------|----------------------------------------------------------------------------------------------------|
| There is no power                         | Check to ensure the power outlet or battery<br>source is good. Check the power adapter to<br>ensure a proper connection with the wall outlet<br>as well as the proejctor. Confirm that the unit is<br>charged and has enough power. |
| The power button was not held long enough | To power on the projector, the power button<br>needs to be depressed for a full 3 seconds. Try<br>holding the power button until the optical engine<br>turns on.                                                                    |

#### **NO PICTURE / FILE NOT SUPPORTED**

| Possible Causes                                                     | Solution                                                                                                    |
|---------------------------------------------------------------------|----------------------------------------------------------------------------------------------------|
| The video source is not properly connected or<br>selected           | Check the video source signal to ensure that it<br>is properly connected. Select the current input<br>source by choosing the input desired from the<br>main menu |
| Incorrect file extension / Video is encoded with<br>incorrect codec | Please refer to "Specifications" page to see which<br>file types and codex are supported. Verify that<br>the file was encoded properly.                          |

# **Specifications**

| Brightness:         |
|---------------------|
| Native Resolution:  |
| Maximum Resolution: |
| Contrast Ratio:     |
| Projectoin Lens:    |
| Image Size:         |
| Lamp:               |

Video Input:

Audio Output: Battery Life:

SD Card: USB:

Dimensions: Weight: Supported File Formats: 85 Lumens 854x480(WXGA) 1280x800(WXGA) 1000:1 Manual Focus 10~100 inches Triple RGB LEDs with Vibrant Color Technology - 20,000hrs Lamp Life Composite A/V HDMI(mini-HDMI) 1.0 W stereo speaker 3.5 mm audio jack 120 Minutes

MicroSD Card Slot (32GB maximum) USB Host (Memory Sticks)

142x74x24mm 0.4 lbs (170g) AVI, MPG, MP4, MP3, FLV, RMVB, RM, JPG, TXT

Please direct all customer service inquiries to:

AAXA Technologies, Inc. 17691 Mitchell N., Unit #B Irvine, CA 92614 (714) 957-1999

info@aaxatech.com